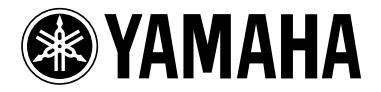

# Zusatzanleitung für M7CL V. 1.10

Die Firmware der Version 1.10 zum M7CL enthält die folgenden Änderungen und Zusätze gegenüber der Version 1.05. (Änderungen der Version 1.06 sind hier ebenfalls aufgeführt.)

\* Die Help-Funktion dieses Produkts in V. 1.10 und neuer verwendet Bitmap-Fonts der Ricoh Corporation.

#### Änderungen in V. 1.06

- Die Synchronisationsgeschwindigkeit mit M7CL Editor wurde verbessert.
- In den Einblendfenstern ATT/HPF/EQ (1ch) und DYNAMICS (1ch) wurde die Position der Schaltfläche ON in größerer Entfernung zur Schaltfläche "x" (dem Schließfeld) angeordnet, um versehentliche Fehlbedienung zu vermeiden.
- Durch Drücken auf einen der GEQ-Fader im GEQ-Einblendfenster können Sie nun die im Centralogic-Bereich zugewiesenen Fader umschalten. Die Nummern der zugewiesenen Fader erscheinen auf den GEQ-Fadern.
- Die Position des Fensters wurde dahingehend verbessert, dass die Felder für Kanalnummer und Kanalnamen unten im Display auch dann zu sehen sind, wenn ein Einblendfenster oder das SCENE-LIST-Fenster angezeigt wird.

## Änderungen in V. 1.10

- Wenn Sie im SAVE/LOAD-Bildschirm alle internen Daten des M7CL (außer den Daten des Benutzerauthentifizierungsschlüssels) auf einmal speichern, werden die Benutzerebene, die benutzerdefinierbaren Tasten und die Voreinstellungen für Administrator und Gast ebenfalls gespeichert. Am M7CL-Pult können diese Daten nur dann geladen werden, wenn der Administrator eingeloggt ist. Im M7CL Editor (V. 2.1.1 oder neuer) können diese Daten jederzeit gelesen werden. Bei früheren Versionen des M7CL-Pults oder des M7CL-Editors können die unter V. 1.10 oder neuer gespeicherten Daten jedoch nicht gelesen werden.
- Es ist nun möglich, mit der Schaltfläche  $\|\cdot\|$  (Help) im Funktionszugriffsbereich die Hilfefunktion des M7CL aufzurufen. Näheres erfahren Sie im Abschnitt "Verwenden der Hilfefunktion".
- Die zugewiesene benutzerdefinierte Taste blinkt nun, während Sie einen Bildschirm oder ein Einblendfenster betrachten, das einer benutzerdefinierten Taste zugewiesen wurde.
- Sie können jetzt den GAIN-Wert für jedes Band auf den voreingestellten Wert (0,0 dB) bringen, indem Sie gleichzeitig die EQ-Encoder [Q] und [GAIN] im SELECTED-CHANNEL-Bereich drücken.
- Folgende Parameter können nun ebenfalls benutzerdefinierten Tasten zugewiesen werden.

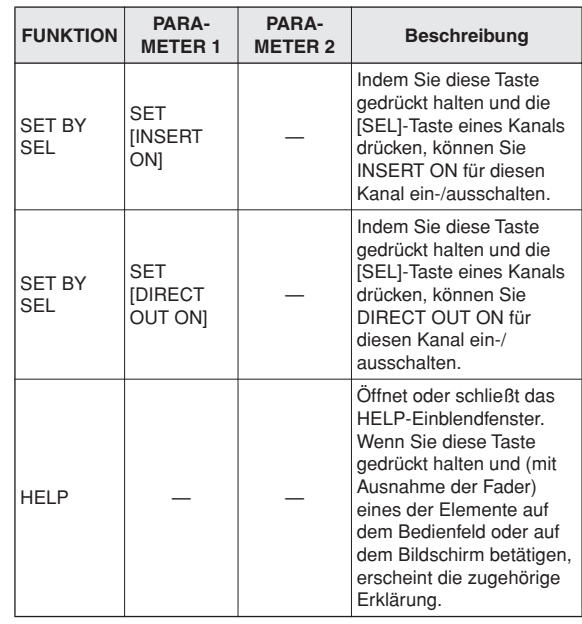

- PRE FADER (direkt vor dem Fader) wurde als Position für die Direktausgabe von einem INPUT-Kanal hinzugefügt.
- Wenn Sie das M7CL in Version 1.10 benutzen, müssen Sie V. 2.1.1 oder neuer des M7CL Editor verwenden. Sie können die neueste Version von M7CL Editor von der folgenden Website herunterladen.

http://www.yamahaproaudio.com/

## Verwenden der Hilfefunktion

Sie können die Hilfedatei von Yamaha betrachten, oder jede beliebige Textdatei, die von einem Anwender erstellt wurde.

Wir übernehmen keine Verantwortung für Schäden, die aufgrund der Verwendung anderer Hilfedateien als denen von Yamaha entstanden sind.

## ■ Laden einer Hilfedatei von einem USB-**Speichergerät**

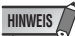

- *Die Hilfedatei wird nicht im internen Benutzerspeicher abgelegt. Sie müssen die Hilfedatei nach jedem Einschalten erneut von Ihrem USB-Speichergerät laden. Es kann hilfreich sein, die Hilfedatei auf dem USB-Speichergerät abzulegen, das auch Ihrem Benutzeridentifizierungsschlüssel enthält.*
- **1 Bevor Sie fortfahren, speichern Sie die von Yamaha vorgesehene Hilfedatei (Erweiterung .xml) auf Ihrem USB-Speichergerät. Sie können die neueste Version der Hilfedatei von der Yamaha-Website herunterladen.**

http://www.yamahaproaudio.com/

**2 Drücken Sie im Funktionszugriffsbereich auf die SETUP-Schaltfläche, um den SETUP-Bildschirm zu öffnen.**

Schaltfläche SAVE/LOAD (Speichern/Laden)

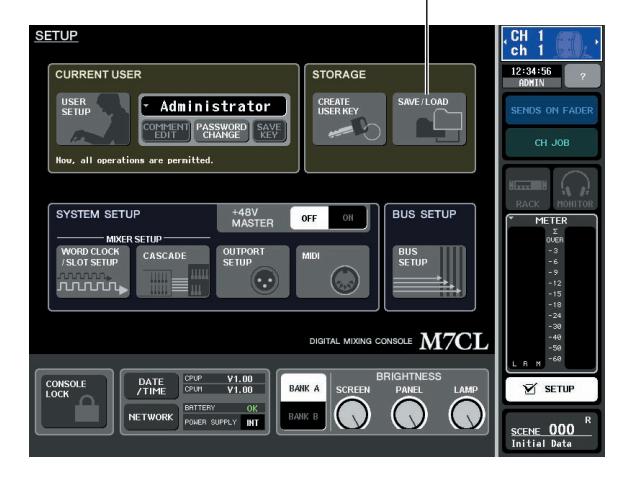

**3 Drücken Sie auf die SAVE/LOAD-Schaltfläche, um das SAVE/LOAD-Einblendfenster zu öffnen.**

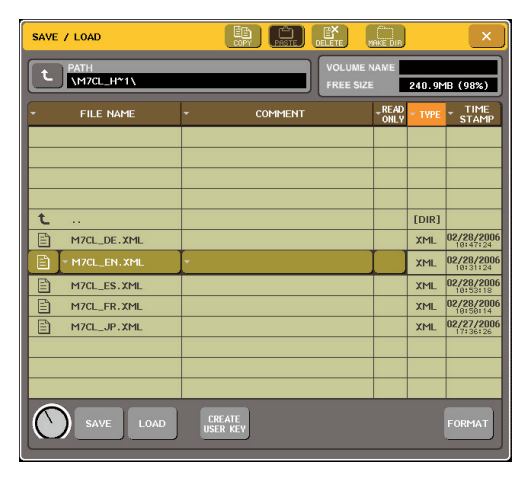

- **4 Um die zu ladende Hilfedatei auszuwählen, drücken Sie entweder in der Dateiliste auf die gewünschte Hilfedatei, oder drehen Sie am Multifunktions-Encoder 1 auf dem Bedienfeld.**
- **5 Drücken Sie auf die LOAD-Schaltfläche. Daraufhin wird ein Dialogfeld zur Bestätigung eingeblendet.**
- **6 Um den Ladevorgang zu starten, drücken Sie auf die OK-Schaltfläche.**

#### ■ Laden einer Textdatei von einem USB-**Speichergerät**

**1 Erzeugen Sie mit einem im Handel erhältlichen Texteditor oder z. B. der Anwendung "Notepad", die mit Microsoft Windows geliefert wird, eine Textdatei (Erweiterung .txt), und speichern Sie diese auf einem USB-Speichergerät.**

Per Voreinstellung wird die Zeichencode-Tabelle der Textdatei als UTF-8 erkannt. Durch Hinzufügen einer Zeile, die am Anfang der Datei [ISO-8859-1] oder [Shift\_JIS] enthält, können Sie die Erkennung dieser jeweiligen Zeichencode-Tabelle erzwingen. Sie können die gewünschte Zeichencode-Tabelle in Ihrem Texteditor eingeben, bevor Sie die Textdatei speichern. Die Help-Funktion kann die folgenden Textdateien anzeigen (Zeichencode-Tabellen / Sprachen).

- Textdateien, die mit der Zeichencode-Tabelle ISO-8859-1 geschrieben wurden (Englisch, Deutsch, Französisch, Spanisch, usw.)
- Textdateien, die mit der Zeichencode-Tabelle Shift\_JIS geschrieben wurden (Japanisch)
- Textdateien der obigen Sprachen, die mit der Zeichencode-Tabelle UTF-8 geschrieben wurden.
- **2 Drücken Sie im Funktionszugriffsbereich auf die SETUP-Schaltfläche, um den SETUP-Bildschirm zu öffnen.**
- **3 Drücken Sie auf die SAVE/LOAD-Schaltfläche, um das SAVE/LOAD-Fenster zu öffnen.**
- **4 Um die zu ladende Textdatei auszuwählen, drücken Sie entweder in der Dateiliste auf die gewünschte Textdatei, oder drehen Sie am Multifunktions-Encoder 1 auf dem Bedienfeld.**
- **5 Drücken Sie auf die LOAD-Schaltfläche. Daraufhin wird ein Dialogfeld zur Bestätigung eingeblendet.**
- **6 Um den Ladevorgang zu starten, drücken Sie auf die OK-Schaltfläche.**

## ■ Hilfe betrachten

- **1 Bevor Sie fortfahren, laden Sie die Hilfeoder Textdatei von Ihrem USB-Speichergerät.**
- **2 Drücken Sie im Funktionszugriffsbereich auf die -Schaltfläche (Hilfe), um das HELP-Einblendfenster zu öffnen.**

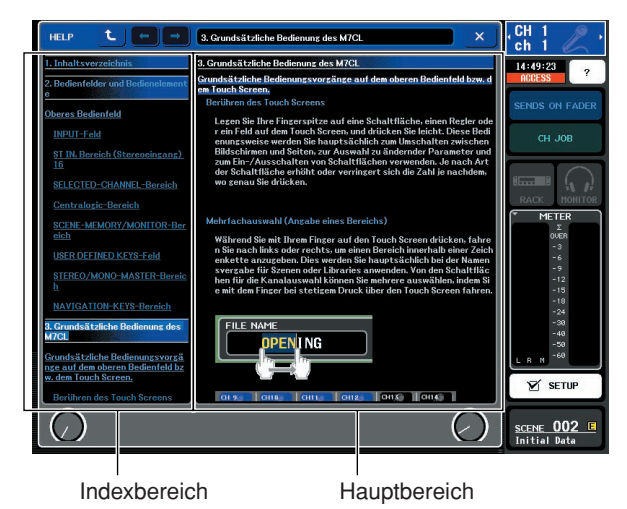

**3 Indem Sie an den Multifunktions-Encodern 1–2 drehen, können Sie den Indexbereich links scrollen. Indem Sie an den Multifunktions-Encodern 3–8 drehen,** 

**können Sie den Hauptbereich rechts scrollen.**

#### **4 Durch Drücken auf einen Link (unterstrichenen Text) im Text können Sie sich zum verknüpften Ziel bewegen.**

Durch Drücken auf einen Fenster-Link (eine Stelle mit dem Symbol → und unterstrichenem Text) können Sie das HELP-Fenster schließen und das entsprechende Fenster öffnen.

- **5 Sie können auch mit den Schaltflächen in der Werkzeugleiste wie gewünscht scrollen.**
	- t. -Schaltfläche...Scrollt zu dem Kapitel vor dem momentan gezeigten Abschnitt.
		- -Schaltfläche...Kehrt im Verlauf der gedrückten Links zum jeweils letzten Eintrag zurück.
	- - Schaltfläche...Schaltet im Verlauf der gedrückten Links zum jeweils nächsten Eintrag weiter.
- **6 Um das Fenster zu schließen, drücken Sie die -Schaltfläche (Hilfe) im Funktionszugriffsbereich oder die " × "-Schaltfläche im Einblendfenster HELP.**

## ■ Einsatz der benutzerdefinierten Tasten zum Direktabruf der Hilfe

- **1 Bevor Sie fortfahren, laden Sie die Hilfedatei von Ihrem USB-Speichergerät.**
- **2 Drücken Sie im Funktionszugriffsbereich auf die SETUP-Schaltfläche, um den SETUP-Bildschirm zu öffnen.**

Schaltfläche USER SETUP

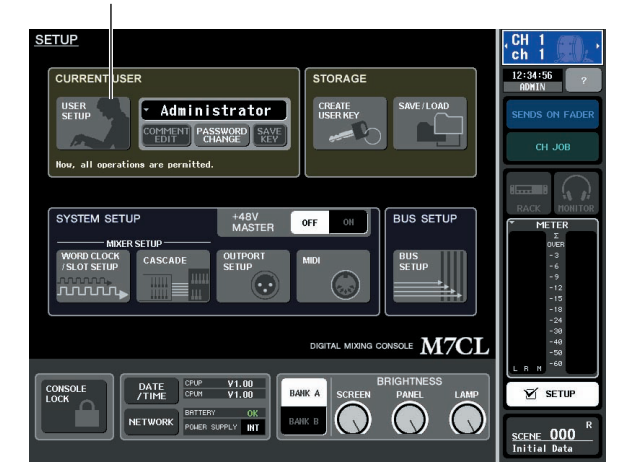

- **3 Drücken Sie im oberen linken Bildschirmbereich auf die Schaltfläche USER SETUP (Benutzer-Setup), um das Einblendfenster USER SETUP zu öffnen.**
- **4 Drücken Sie auf die Registerkarte USER DEFINED KEYS (Benutzerdefinierte Tasten), um die Seite USER DEFINED KEYS aufzurufen.**

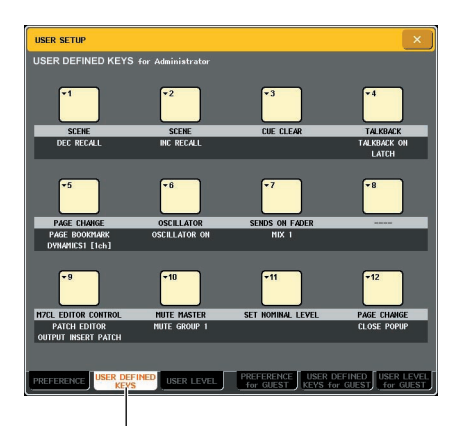

Registerkarte USER DEFINED KEYS

- **5 Drücken Sie auf die Schaltfläche für die benutzerdefinierte Taste, der Sie die Hilfefunktion zuweisen möchten.**
- **6 Wählen Sie in der Spalte FUNCTION den**  Eintrag "HELP" und drücken Sie die OK-**Schaltfläche.**
- **7 Wenn Sie mit dem Zuweisen der Funktion zu der benutzerdefinierten Taste fertig sind, drücken Sie auf das Symbol "**×**", um die Seite USER DEFINED KEYS zu schließen.**
- **8 Drücken Sie im Funktionszugriffsbereich auf die SETUP-Schaltfläche, um den SETUP-Bildschirm zu schließen.**

#### Aufrufen des HELP-Einblendfensters über eine einzige benutzerdefinierte Taste

- **9 Drücken Sie die benutzerdefinierte Taste, der die Hilfefunktion zugewiesen wurde; es erscheint das HELP-Einblendfenster.**
- **10 Um das Fenster zu schließen, drücken Sie nochmals die benutzerdefinierte Taste, der die Hilfefunktion zugewiesen wurde.**

#### Direkter Aufruf der Hilfe für ein bestimmtes Bedienelement

**9 Während Sie die benutzerdefinierte Taste, der die Hilfefunktion zugewiesen wurde, gedrückt halten, betätigen Sie das Bedienelement, über dessen Funktion Sie etwas lesen möchten.**

Die Bedienelemente (mit Ausnahme der Fader) funktionieren nicht, so lange Sie die benutzerdefinierte Taste gedrückt halten, der die Hilfefunktion zugewiesen wurde.

**10 Wenn das zugehörige Bedienelement eine Erklärung aufweist, erscheint das HELP-Einblendfenster, und es wird automatisch zum entsprechenden Eintrag gescrollt.**

Wenn demselben Element mehrere Erklärungen zugewiesen sind, können Sie Schritt 9 wiederholen, um diese Erklärungen nacheinander anzuzeigen.

**11 Um das Fenster zu schließen, drücken Sie nochmals die benutzerdefinierte Taste, der die Hilfefunktion zugewiesen wurde.**

#### Direkter Aufruf der Hilfe für ein bestimmtes Bedienelement auf dem LCD-Bildschirm

**9 Während Sie die benutzerdefinierte Taste, der die Hilfefunktion zugewiesen wurde, gedrückt halten, drücken Sie auf das Bedienelement auf dem Bildschirm, über dessen Funktion Sie etwas lesen möchten.**

Die Bedienelemente und Einträge auf dem Bildschirm funktionieren nicht, so lange Sie die benutzerdefinierte Taste gedrückt halten, der die Hilfefunktion zugewiesen wurde.

**10 Wenn eine entsprechende Erklärung vorhanden ist, erscheint das HELP-Einblendfenster, und es wird automatisch zum entsprechenden Eintrag gescrollt.**

Wenn demselben Element mehrere Erklärungen zugewiesen sind, können Sie das HELP-Einblendfenster schließen und dann Schritt 9 wiederholen, um diese Erklärungen nacheinander anzuzeigen.

**11 Um das Fenster zu schließen, drücken Sie nochmals die benutzerdefinierte Taste, der die Hilfefunktion zugewiesen wurde.**